# **REA CARD**

# **Kurzanleitung** Kassenanbindung mit dem O.P.I.-Protokoll

für REA T6 pro und REA T6 eco im Netzbetrieb der ips

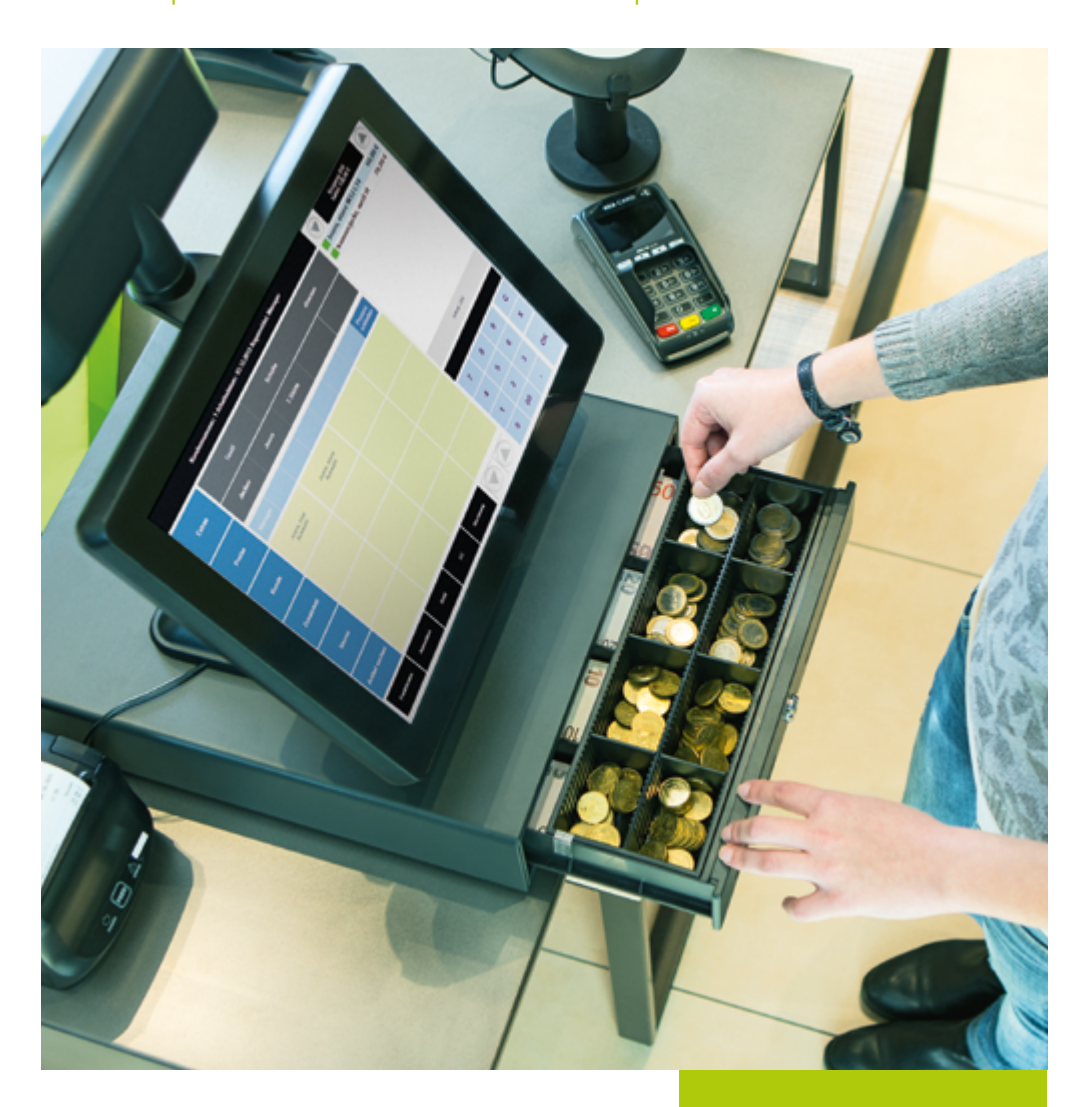

## **Kassenanbindung über Ethernet (TCP/IP) und O.P.I.**

Sie können die Terminals REA T6 retail über ein bestehendes Netzwerk an Ihre Kasse mit dem O.P.I.-Protokoll anschließen.

**Voraussetzung:** Das Terminal unterstützt das O.P.I.-Kassenprotokoll. Bitte klären Sie mit dem Hersteller Ihrer Kasse, ob das O.P.I.-Kassenprotokoll von Ihrer Kasse unterstützt wird. Der Belegdruck erfolgt über die Kasse.

#### **Kassenprotokoll O.P.I. aktivieren**

Zum Einrichten gehen Sie wie folgt vor:

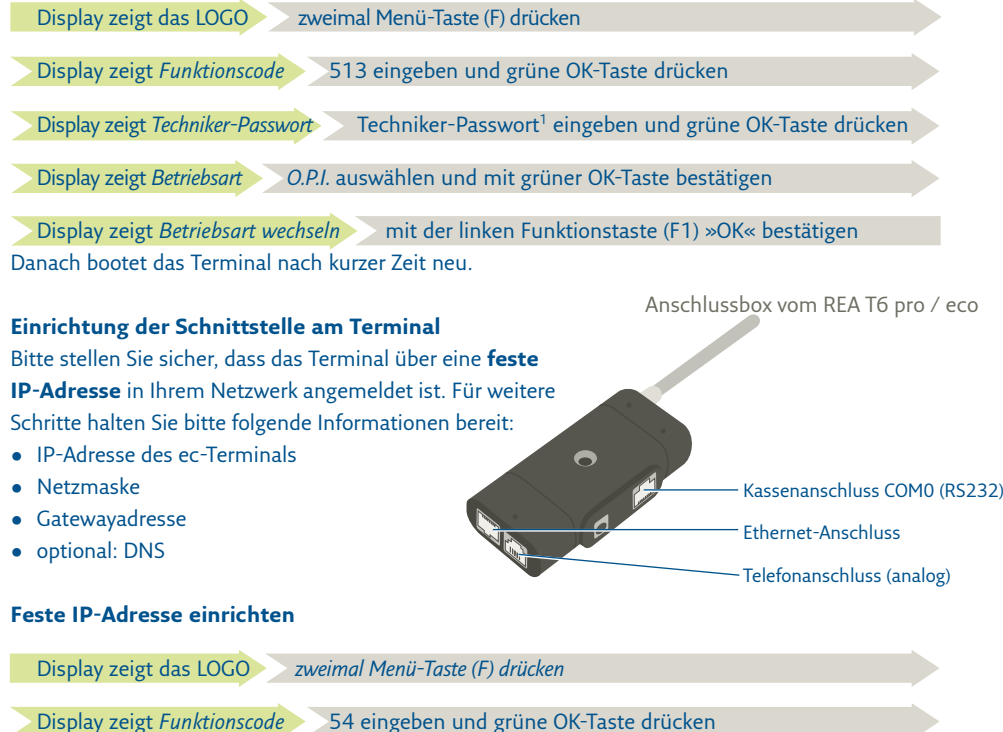

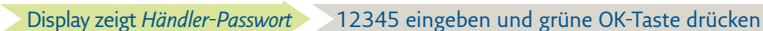

- Display zeigt *Verbindungen* mit **AV** Allgemeine Parameter auswählen und grüne OK-Taste drücken
- Display zeigt *Allgemeine Parameter* mit **AV** Netzwerk auswählen und grüne OK-Taste drücken
- Display zeigt *Netzwerk* mit AV Ethernet auswählen und mit grüner OK-Taste bestätigen
- Display zeigt *Ethernet Manuell* auswählen und mit grüner OK-Taste bestätigen

Sie müssen jetzt nacheinander in den Untermenüs IP-Adresse, Subnetz-Maske, Std.Gateway und optional DNS Server die Werte eintragen<sup>2</sup> und jeweils mit der grünen OK-Taste bestätigen. (Bitte fragen Sie Ihren Netzwerkbetreuer nach den entsprechenden Werten).

Mehrfach die rote Stopptaste drücken, bis das Display Parameter speichern anzeigt. Mit der linken Funktionstaste (F1) »*Ja«* bestätigen.

Display zeigt *Verbindungen*

mit pq *Kasse (eingehend)* auswählen und mit grüner OK-Taste bestätigen

Display zeigt *Kasse (eingehend)* mit  $\triangle$  *TCP/IP* auswählen und mit grüner OK-Taste bestätigen

Im Untermenü Host den Wert auf 127.0.0.1<sup>2</sup> prüfen

Im Untermenü Port den Standardwert 20002<sup>3</sup> eintragen

Mehrfach die rote Stopptaste drücken, bis das Display Parameter speichern anzeigt. Mit der linken Funktionstaste (F1) »Ja« bestätigen.

Display zeigt *Verbindungen*

mit pq *Kasse (ausgehend)* auswählen und mit grüner OK-Taste bestätigen

Display zeigt *Kasse (ausgehend)* mit  $\triangle$  **TCP/IP** auswählen und mit grüner OK-Taste bestätigen

Im Untermenü Host den Wert auf 0.0.0.0<sup>2</sup> prüfen

Im Untermenü Port den Standardwert 20007<sup>3</sup> eintragen

Mehrfach die rote Stopptaste drücken, bis das Display Parameter speichern anzeigt. Mit der linken Funktionstaste (F1) »Ja« bestätigen. Danach bootet das Terminal nach kurzer Zeit neu.

Das Terminal ist nun fertig eingerichtet. Wir empfehlen Ihnen noch eine Optimierung in der Datenübertragung zur Kasse vorzunehmen, das Gesamtsystem wird dadurch schneller.

#### **Optimierung der Datenübertragung**

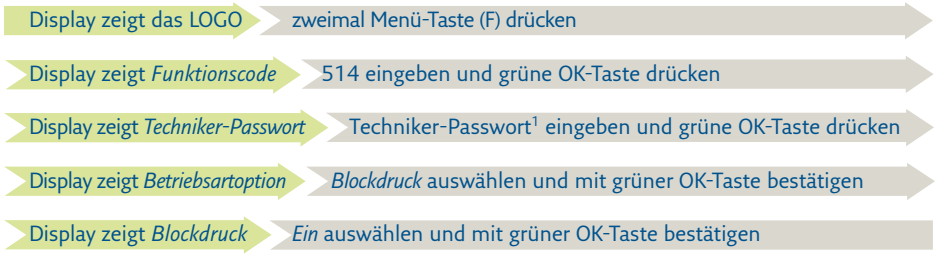

Danach bootet das Terminal nach kurzer Zeit neu.

**Anmeldung:** Das Terminal benötigt nun eine einmalige Anmeldung von der Kasse, um notwendige Konfigurationen zu erhalten.

- <sup>1</sup> Das Techniker-Passwort können Sie bei der Service-Hotline unter 06154/638-152 erfragen.
- <sup>2</sup> Durch mehrfaches Drücken der rechten Funktionstaste (F4) können Sie zur Zahleneingabe, auf <123> wechseln
- <sup>3</sup> Auf diesen Ports lauscht bzw. sendet das Terminal. Das sind Standardwerte. Sollte die Kasse andere Werte verwenden (beim Kassenhersteller zu erfragen), dann bitte diese dementsprechend eintragen.

## **REA Card GmbH**

Teichwiesenstraße 1 D-64367 Mühltal

T: +49 / (0)6154 / 638-200 F: +49 / (0)6154 / 638-192

info@rea-card.de www.rea-card.de

# *Hotline*

 $T: +49/(0)6154/638-152$ hotline@rea-card.de

Art.Nr.: 044.400.049 © REA Card GmbH 04/2018